## **GUIDA**

#### **IMPORT SALVATAGGI SU ANDROID CON X-PLORE FILE MANAGER**

VALIDO PER TUTTE LE VERSIONE ANDROID. CONSIGLIATO PER VERSIONI ANDROID 11 O SUPERIORE

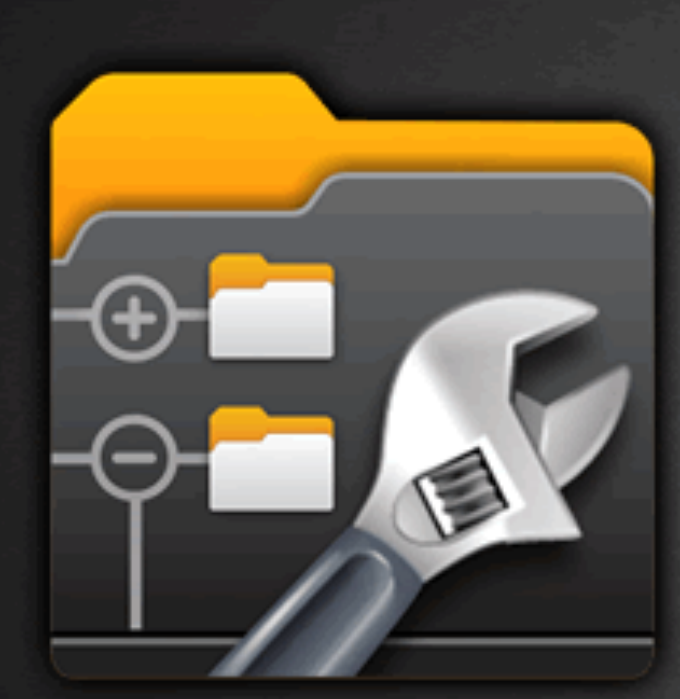

# X-plete<br>File Manager

## **PASSAGGI PRELIMINARI**

#### STEP 1

Prima di iniziare qualsiasi procedura assicurarsi di essere in possesso dell'ultima versione del gioco dal quale prelevare i salvataggi per importarli nel nuovo DLC. Procedere quindi nella propria area personale del sito e scaricare nuovamente il gioco dalla sezione Download per confrontare le versioni.

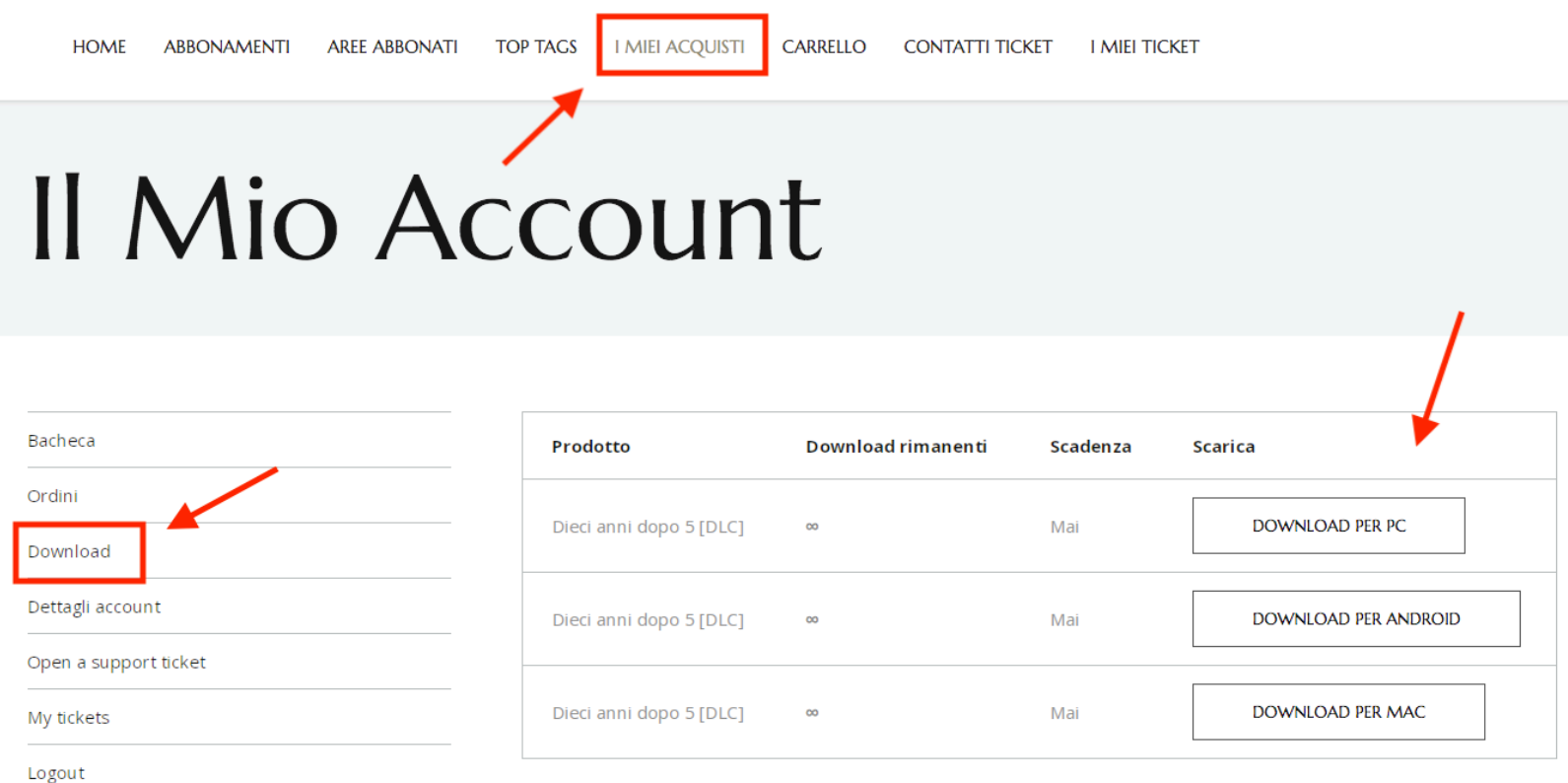

#### STEP 2

Aprire il gioco base/primo capitolo o capitolo precedente ed effettuare un salvataggio esattamente alla fine del gioco, poco prima che il gioco torni al menu' principale così da essere certi che al momento dell'import si ricominci esattamente dalla fine del capitolo.

A questo punto sarà necessario scaricare l'applicazione **[X-plore File Manager](https://play.google.com/store/apps/details?id=com.lonelycatgames.Xplore&hl=en_US&gl=US)** per proseguire. **X-plore** è un'app che mette a disposizione un file manager con vista ad albero a due finestre e per questo risulta particolarmente pratico per copiare, spostare ed

eseguire altre operazioni sui file locali del dispositivo. X-plore è anche uno dei primi file manager in grado di aggirare i drastici limiti di Scoped Storage che Google ha introdotto con **Android 11** come controverso cambiamento nel nome della sicurezza.

## **IMPORT DEI SALVATAGGI**

Nei seguenti passaggi, useremo come esempio esempio il gioco Essere Uno Stronzo ma la guida è applicabile a tutti i prodotti presenti nel catalogo.

#### STEP 1

Dopo aver scaricato l'applicazione avviarla. Al primo avvio comparirà questa schermata. Premere **CONSENTI** per proseguire.

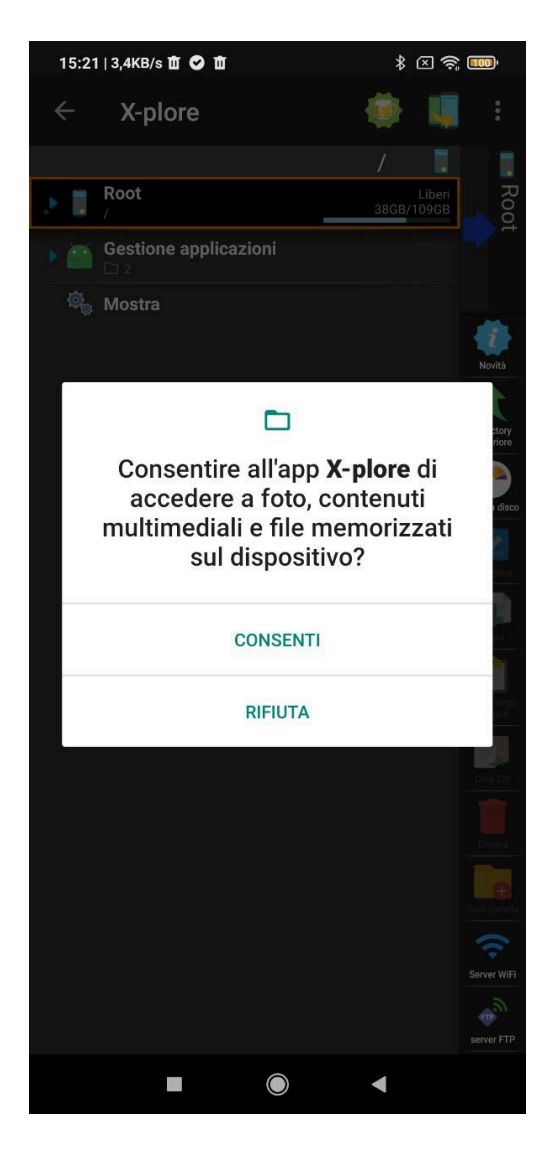

Successivamente si aprirà la schermata qui di fianco. Cliccare quindi su **MEMORIA CONDIVISA INTERNA** per far aprire tutto l'elenco ad albero delle cartelle presenti nel dispositivo.

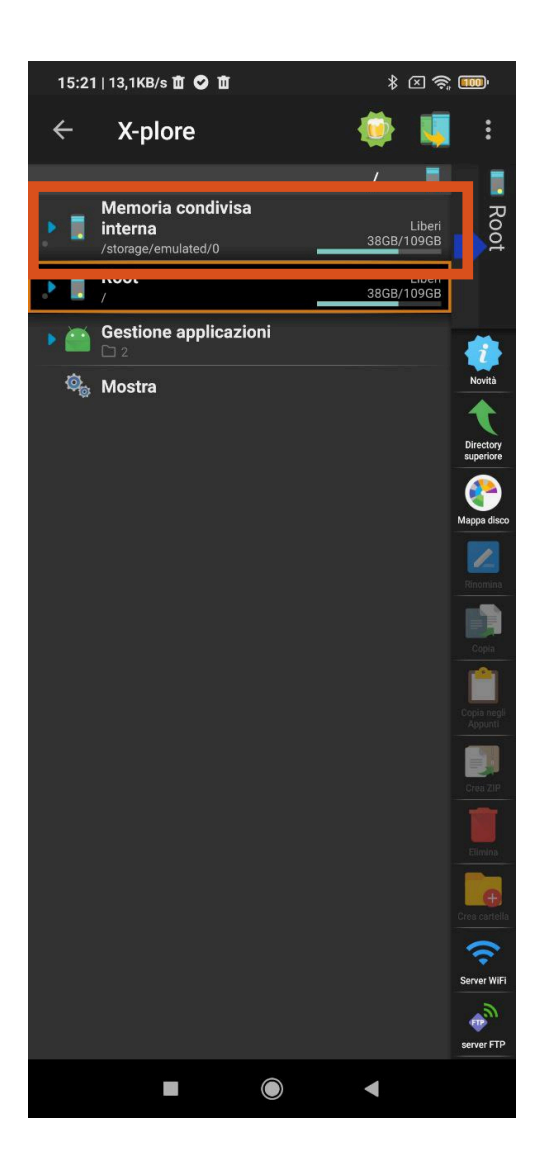

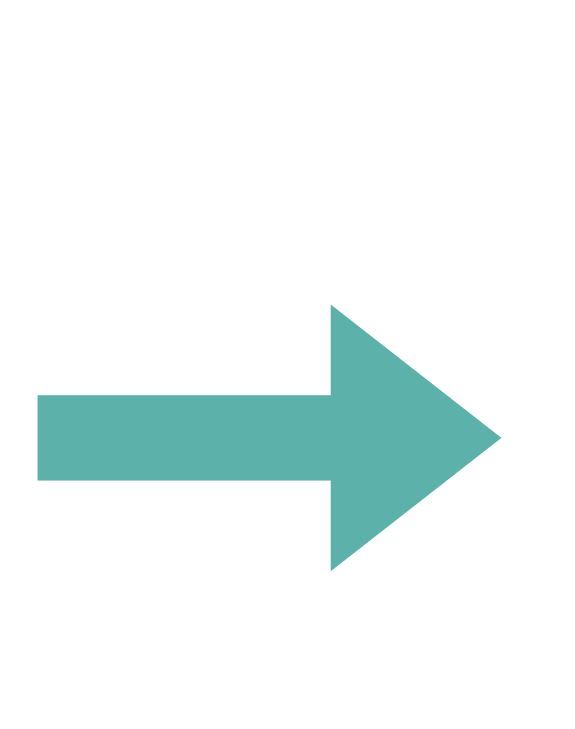

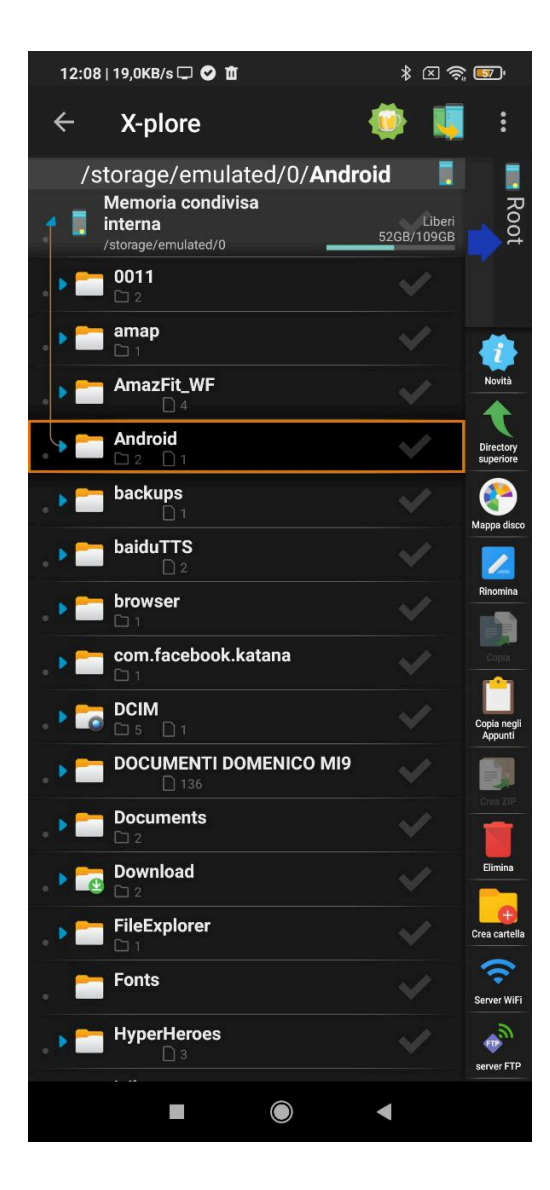

A questo punto è sufficiente cliccare sulla cartella **ANDROID** e successivamente sulla cartella **DATA**

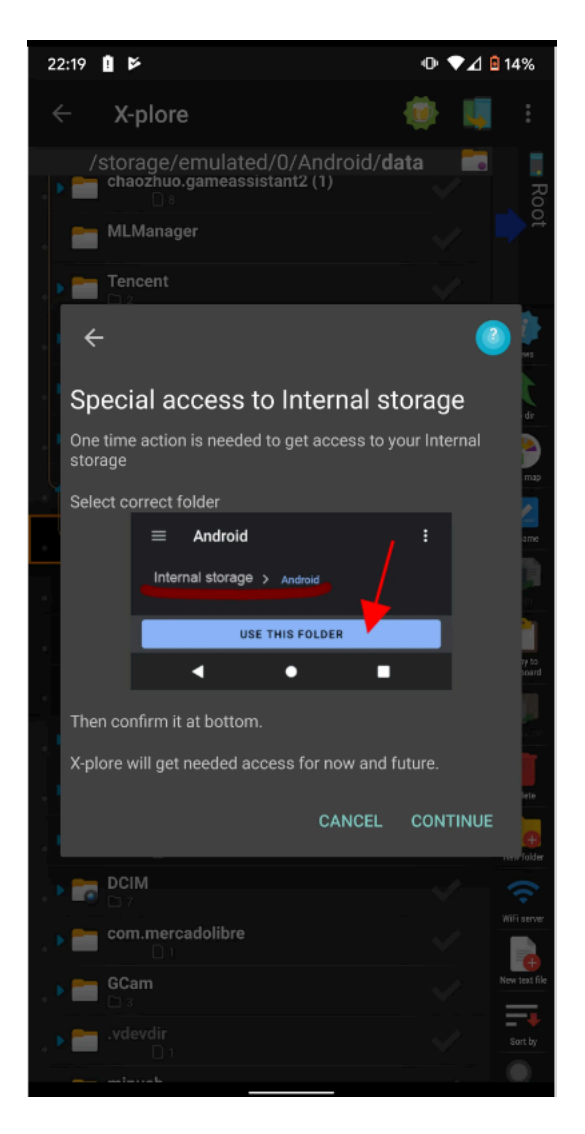

Quando si cliccherà sulla cartella DATA comparirà un pop-up per abilitare i permessi come nell'immagine qui di riferimento.

Per proseguire sarà necessario attivare tutte i permessi richiesti, semplicemente cliccando su **CONTINUA.** 

Al termine di questa operazione sarà possibile vedere il contenuto della cartella DATA come qui di fianco.

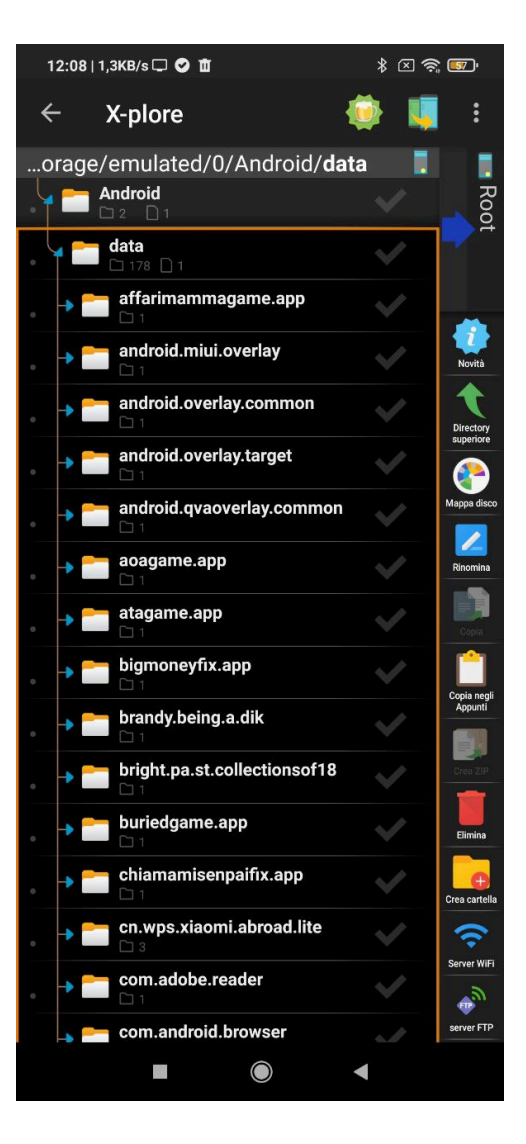

#### STEP 2

Attivati tutti i permessi richiesti dall'applicazione sarà possibile procedere con il vero e proprio import dei salvataggi.

Rimanendo quindi nella cartella DATA cercare al suo interno la cartella che riporta il nome del gioco da cui PRELEVARE i salvataggi, nel nostro caso di esempio sarà "**essereunostronzo3.app**".

Una volta localizzata la cartella del gioco scelto, al suo interno troveremo la cartella **FILES**, e finalmente aprendo anche quest'ultima cartella potremo vedere la cartella **SAVES** contenente tutti i salvataggi del nostro gioco.

A questo punto DOBBIAMO copiare l'intera cartella **SAVES**.

 $* \boxtimes \textcircled{e}$  60

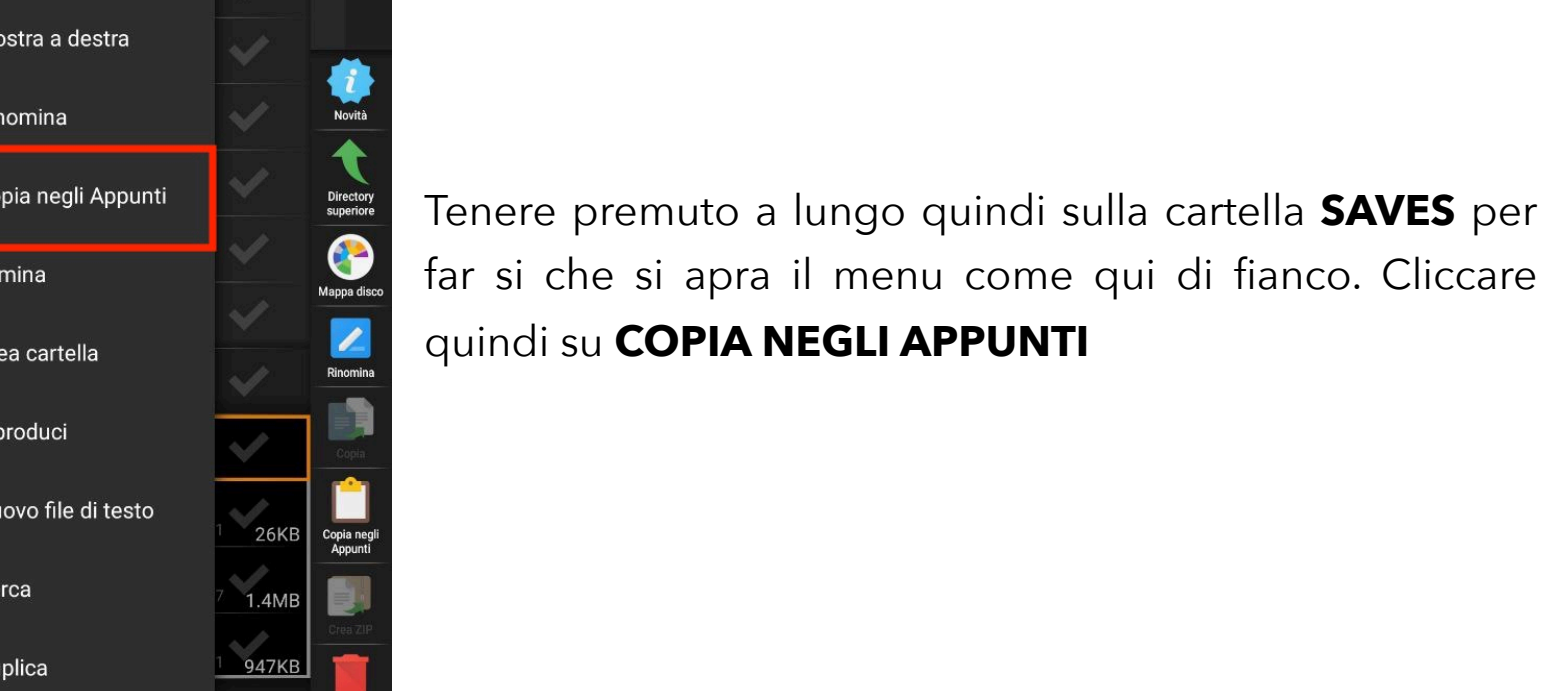

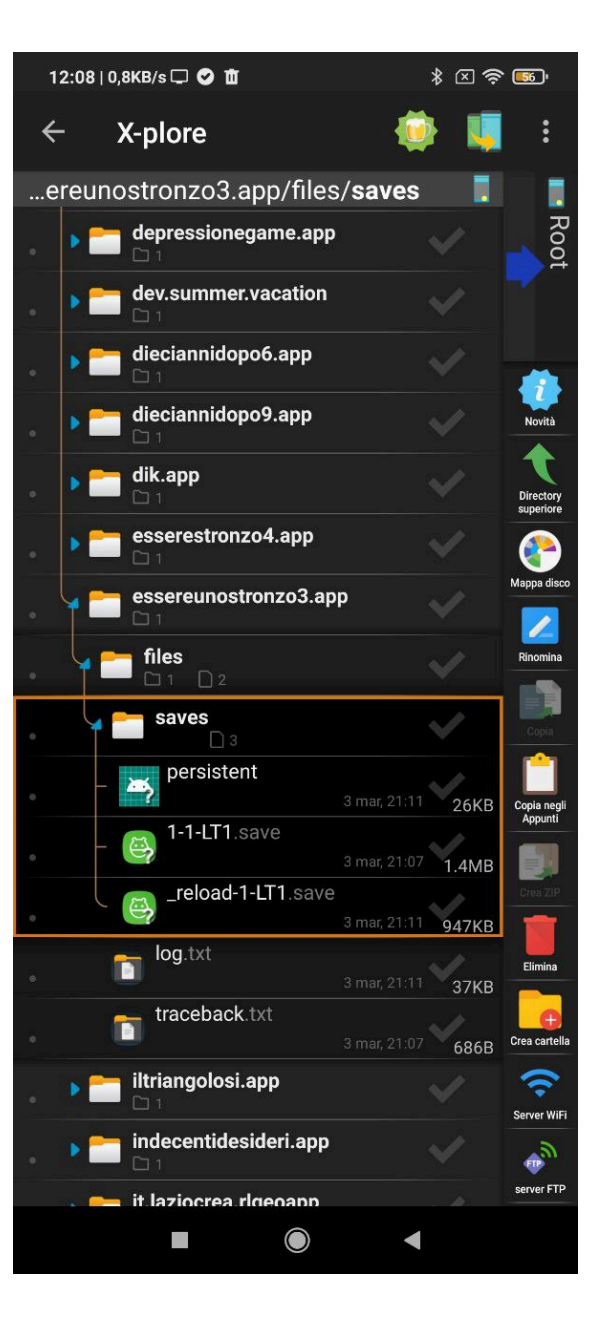

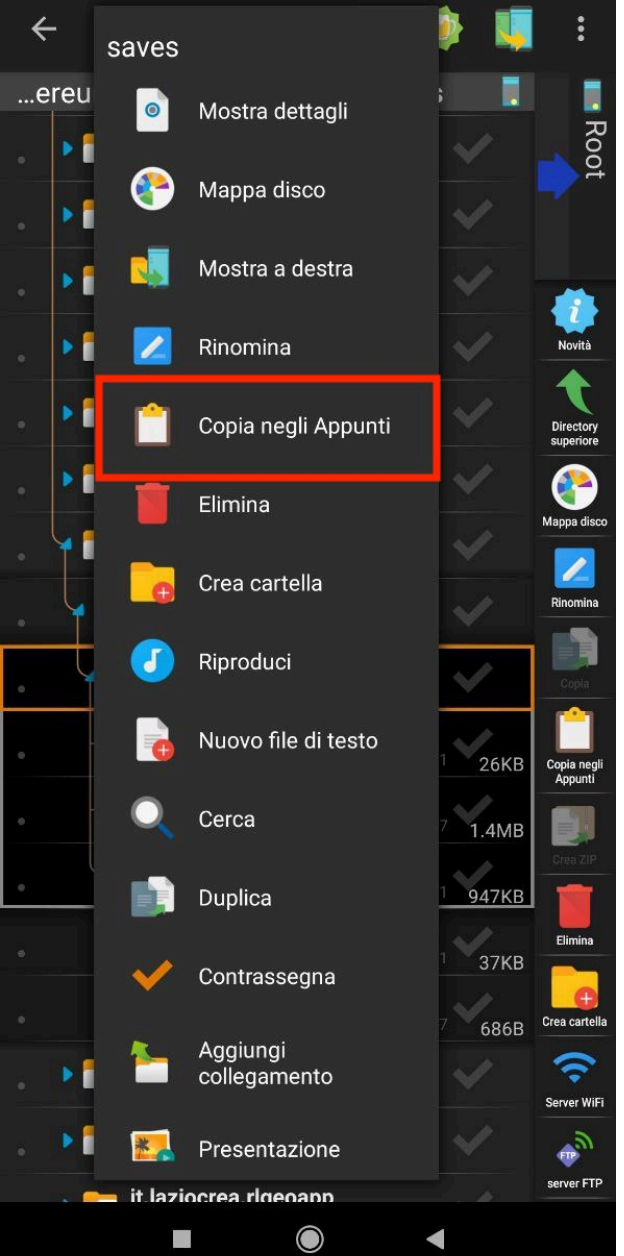

12:08 | 1,5KB/s口 O 面

Procedere quindi nella cartella del gioco in cui importare i salvataggi, in questo caso "**esserestronzo4.app**".

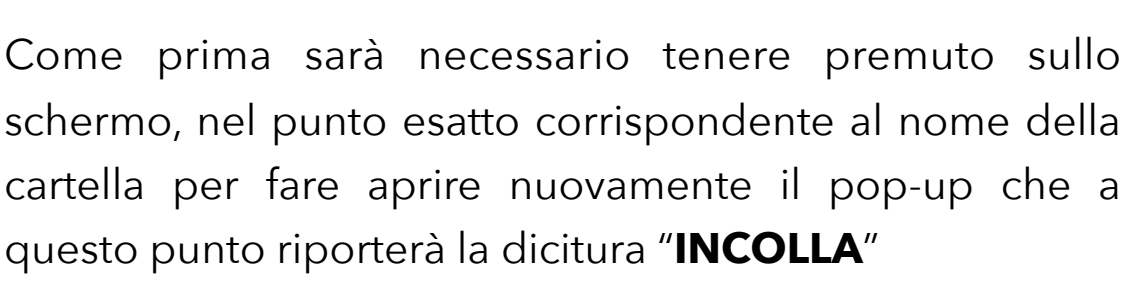

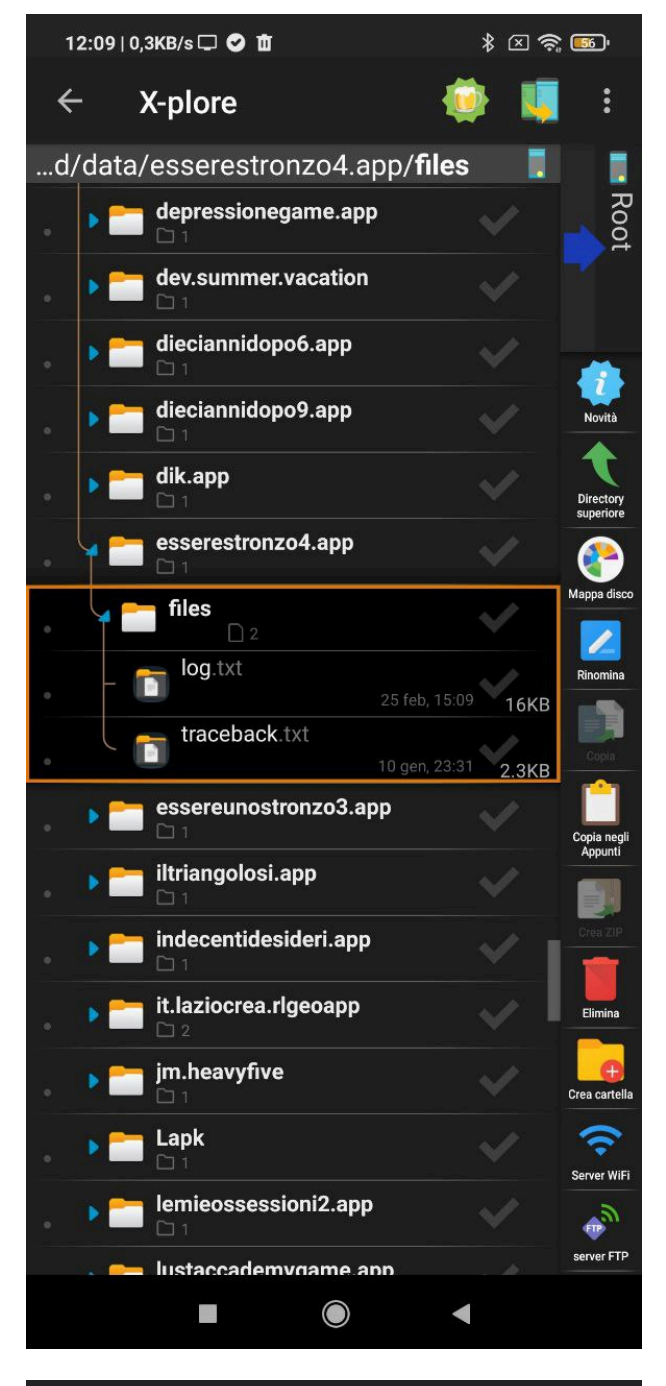

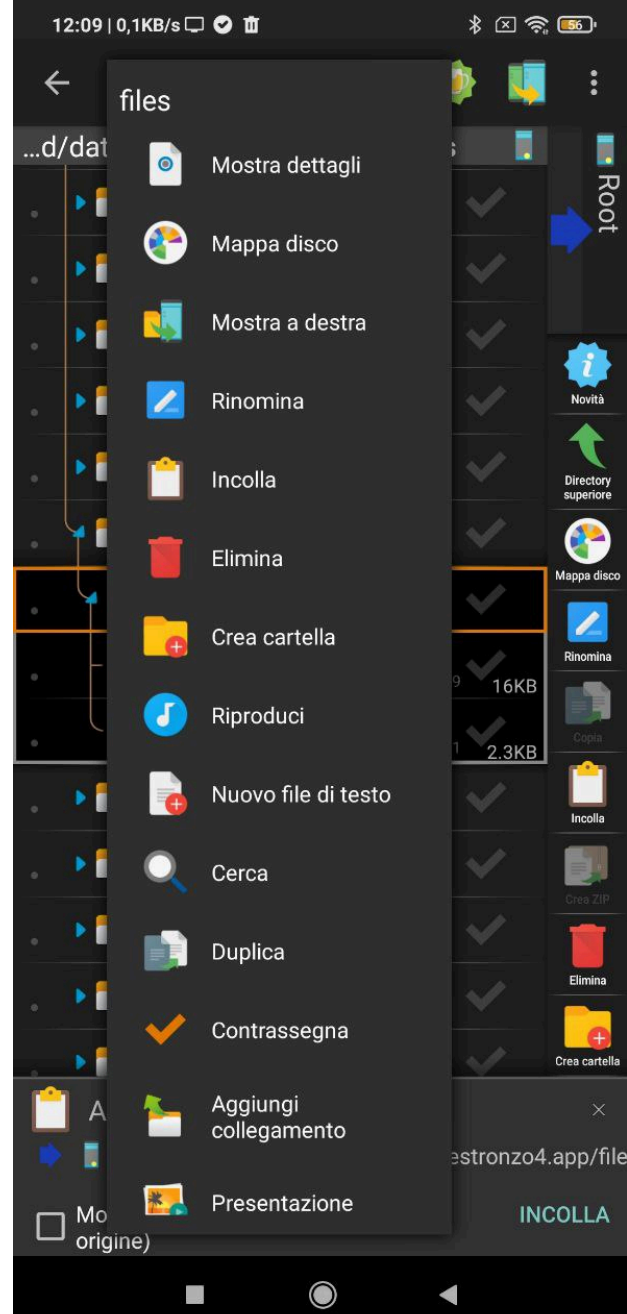

Terminata questa operazione potremo vedere la cartella **SAVES** correttamente copiata nella cartella di gioco di destinazione. Aprendo il nuovo capitolo potremo vedere tutti i nostri salvataggi correttamente importati (nel nostro caso di esempio, il salvataggio 1-1).

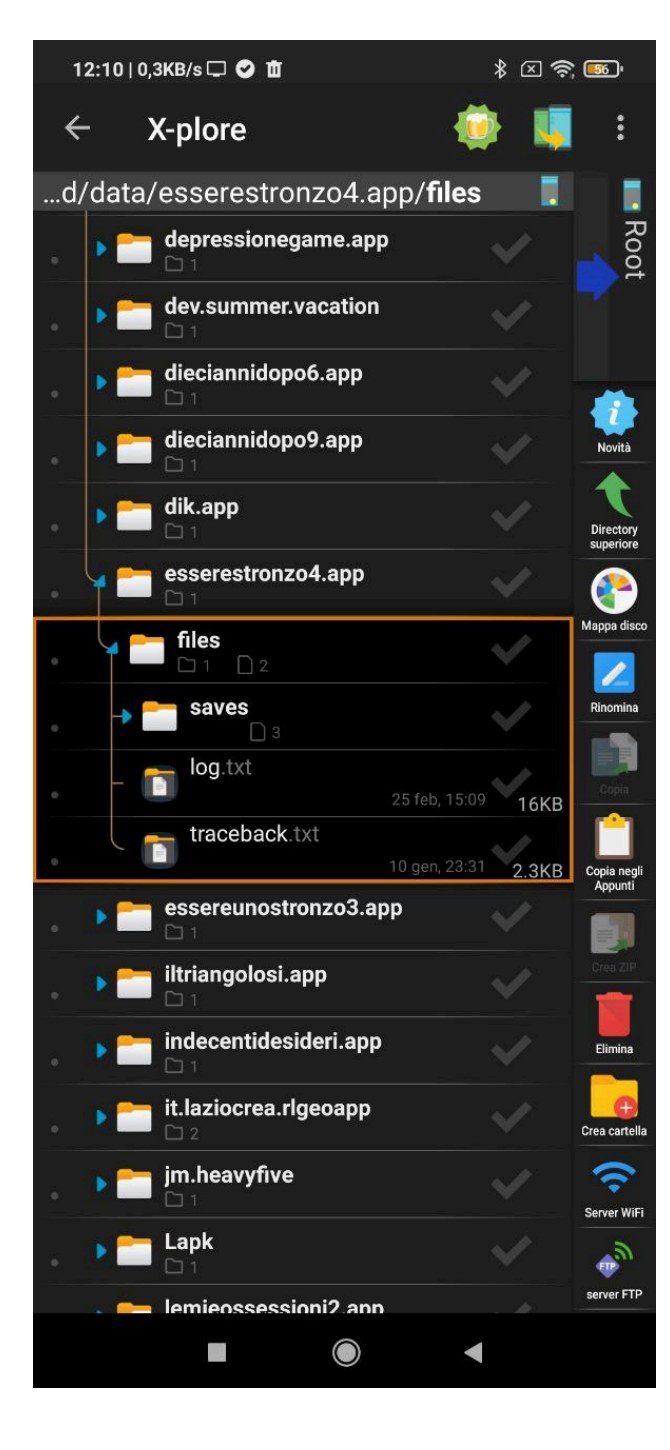

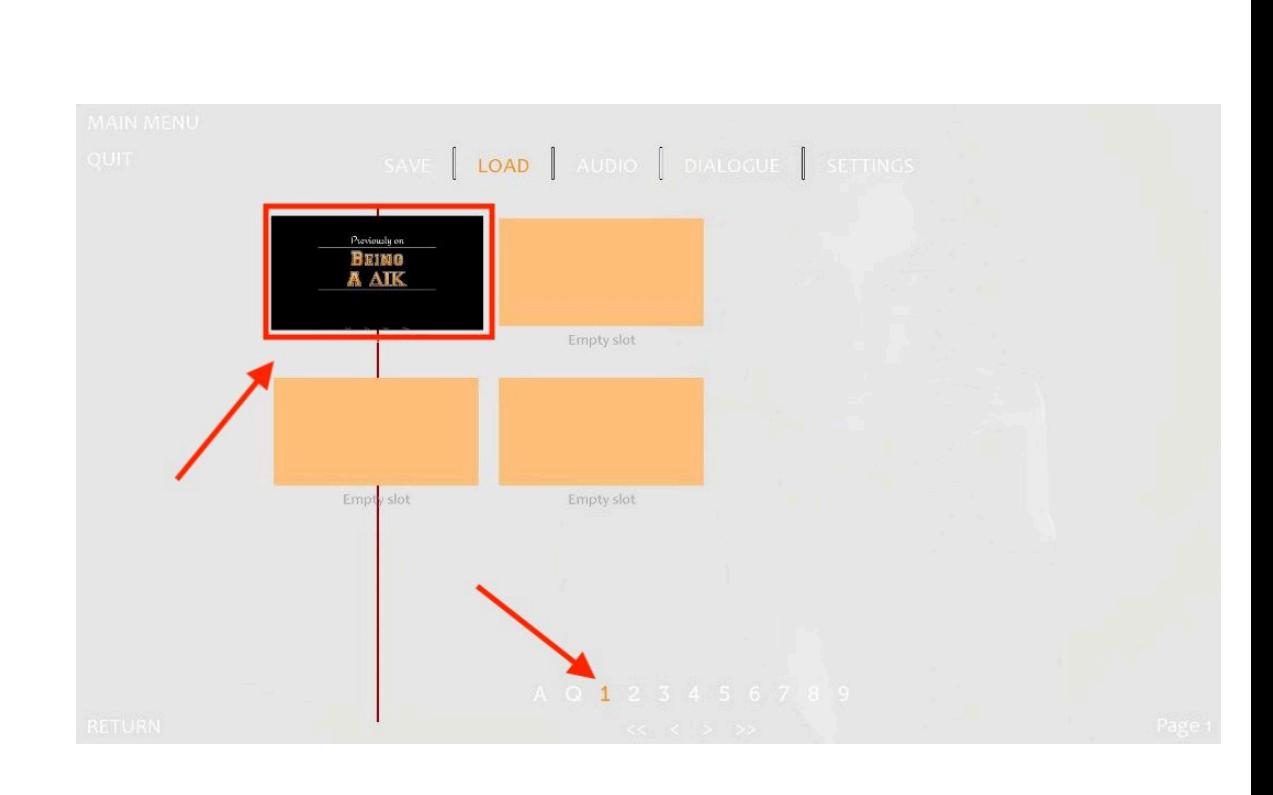

## **BUON DIVERTIMENTO**

Per qualsiasi necessità o assistenza aprire un Ticket sul nostro sito oppure contattare direttamente la mail *ticketaiuto@giochipremium.com*